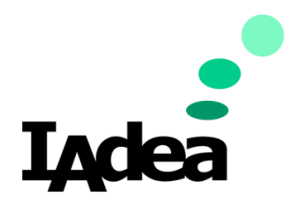

#### **Technical Note**

**Date**

Jul 2022

**Version 1.0.1**

# **Appspace LED Control on IAdea Panel**

#### **Americas**

20 Fairbanks, Ste, 170 Irvine, CA 92618 California, U.S.A

#### **Taiwan**

114, 3F, No. 21 Ln. 168, Xingshan Rd. Neihu Dist., Taipei, Taiwan, R.O.C.

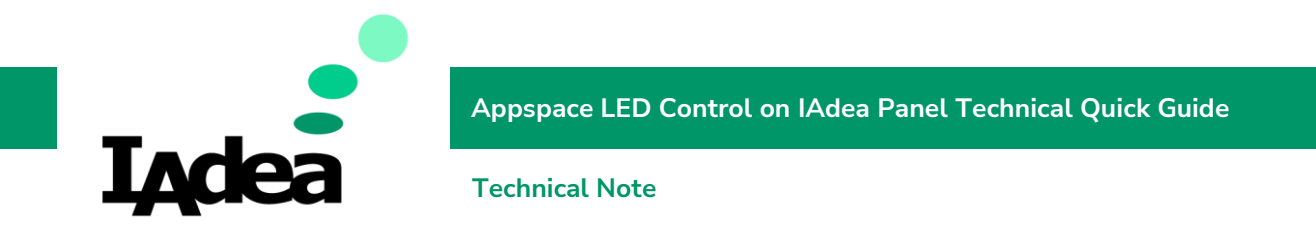

#### Introduction

Appspace use "Device task" to control LED on IAdea panel. When LED controlling Device Task is assigned to IAdea panel, the LED color could be controlled by "Room Booking" Card. The LED would show corresponding color according to the room status.

### Purpose

This document describes the steps how to assign LED controlling Device Task to IAdea panel.

### Target Audience

The reader is assumed to be Appsapce system administrator who is familiar with Appspace system.

### Applicable IAdea Products

This document applies the following IAdea products with documented firmware versions:

- XDS-1078: 2.2.7
- XDS-1088: 2.2.7
- XDS-1078-A9 / WRP-1000: 3.3.4

## Applicable Appspace Environment

The following software versions have been tested to generate the documented results:

- Appspace App for Android 2.51.0
- Appspace Platform 8.1.0-ac.35.0
- Appspace Component 8.11.0-gfcba016

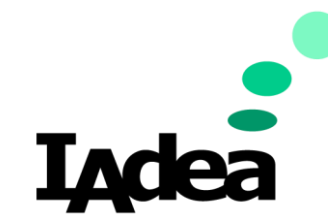

**Appspace LED Control on IAdea Panel Technical Quick Guide**

**Technical Note**

#### Preliminary work

- 1. Import LED controlling Device Task
	- 1. Download the IAdea LED controlling Device Task from IAdea support site <https://support.iadea.com/hc/en-us/articles/16725582455193>
	- 2. Import iadea-led-controller-adm.admpkg in Task Templates under Device Tasks
- 2. Create "Room Booking" Card

The LED color could be controlled by "Room Booking" Card. The LED would show corresponding color according to the room status.

You must create a "Room Booking" Card in your library and config to assign room resource.

Add this "Room Booking" Card to the channel, and then assign this channel to IAdea panel.

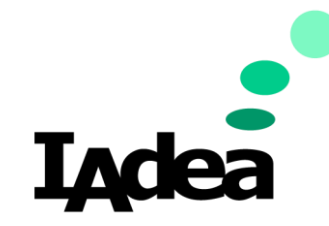

**Appspace LED Control on IAdea Panel Technical Quick Guide**

**Technical Note**

# Assign Steps

1. Go to Device Tasks

Devices -> Devices Tasks

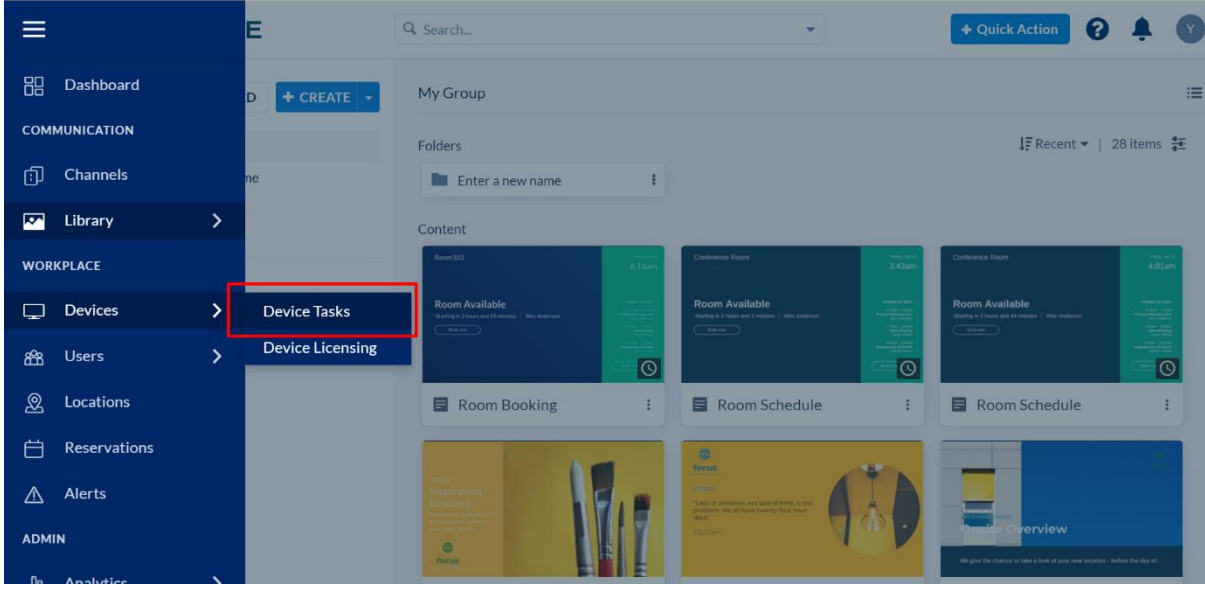

#### 2. Go to Advanced Tasks to add new task

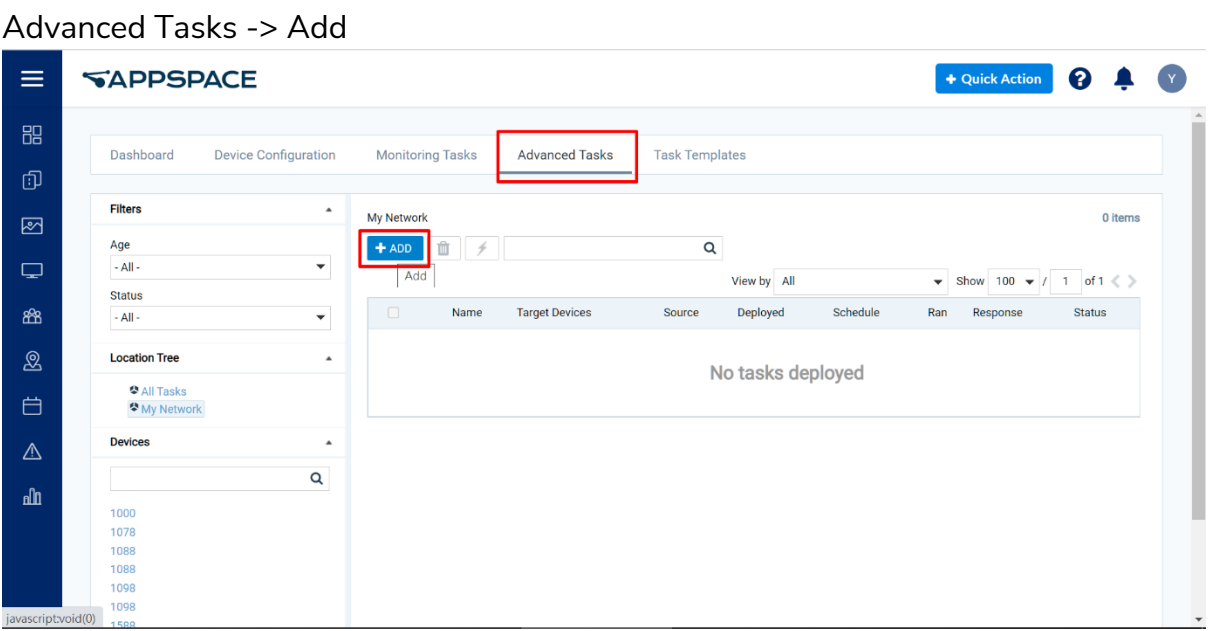

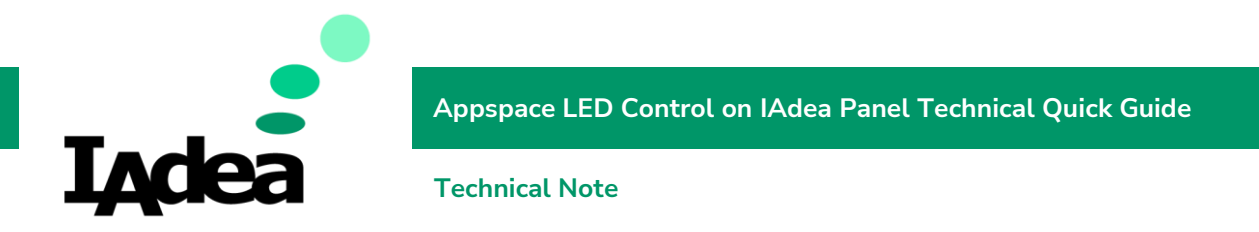

3. Choose IADEA LED controller ADM Select IADEA LED controller ADM and click "Select"

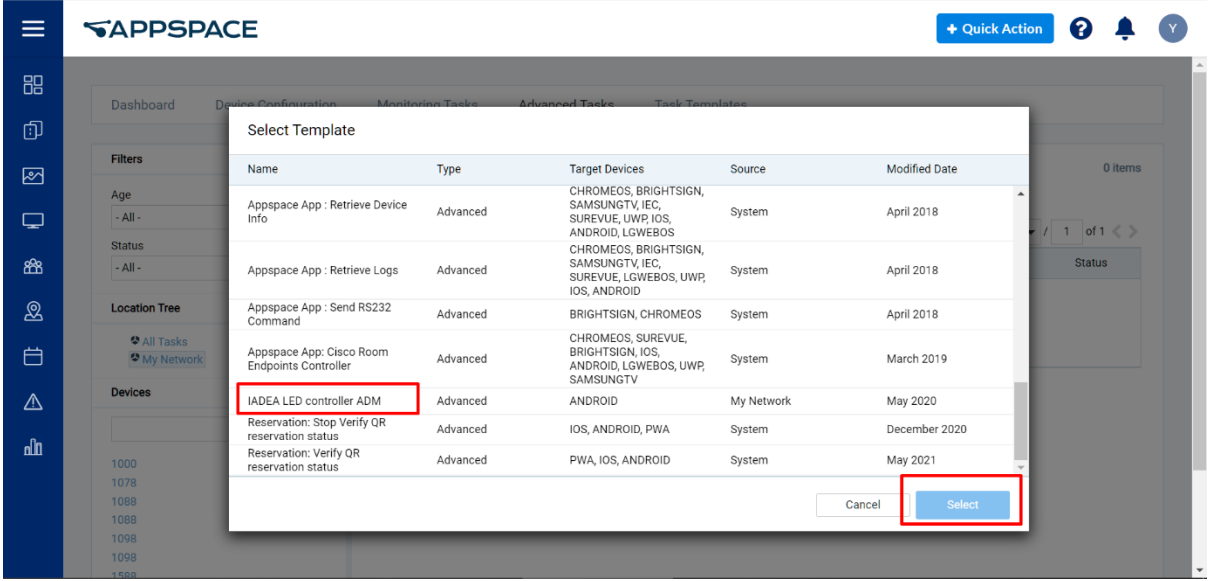

4. Select deploy devices

1. Deploy this task to a location in the network: +

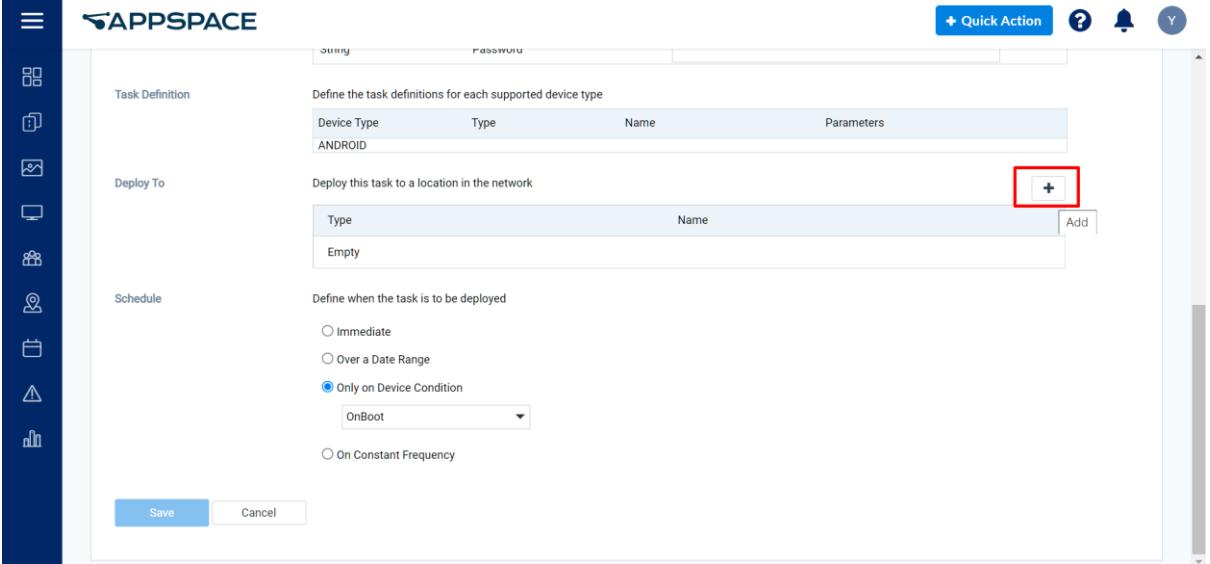

2. My Network -> (Select device) -> Select -> Save

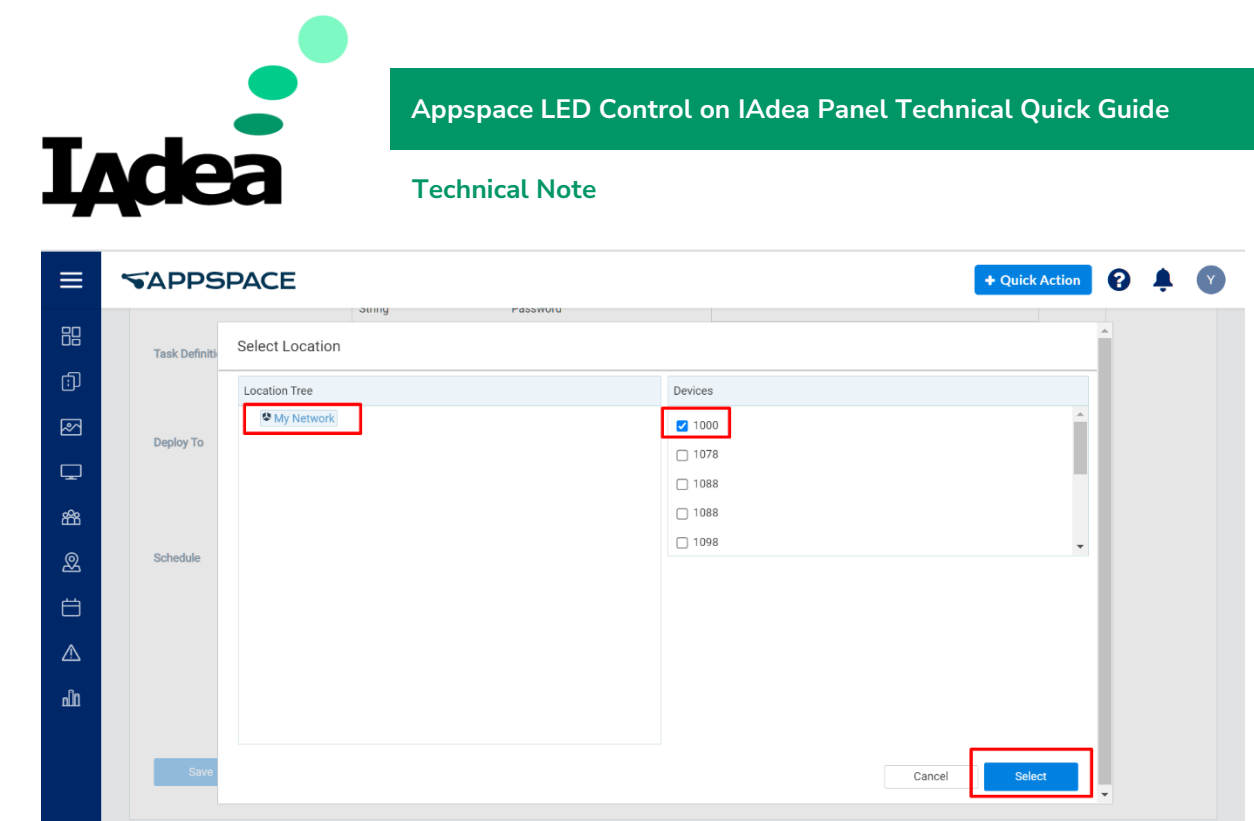

- 5. Click "Save" to save the Device Task.
- 6. Restart app to apply the Device Task.

#### Further Information

For details on IAdea supported Intune functions, contact [solution@IAdea.com.](mailto:solution@IAdea.com)